# FinishLynx Platinum Package Quick Start Guide

For EtherLynx Vision Cameras

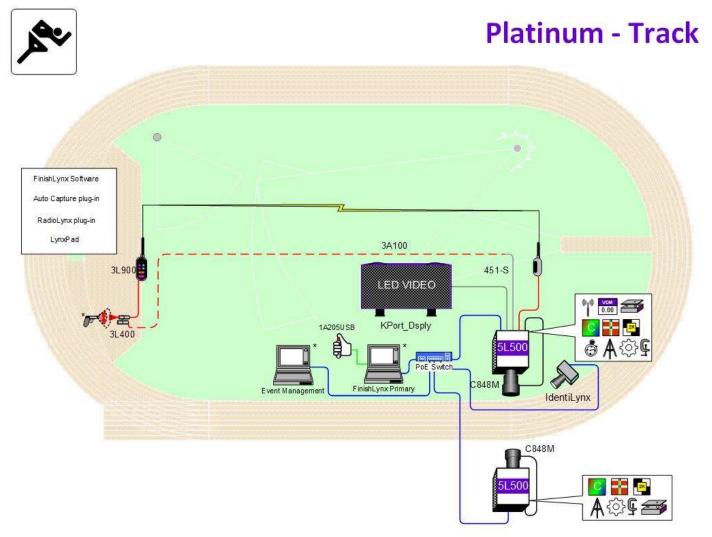

\* Computers and starting pistol not included in package

© 1992 – 2024 Lynx System Developers, Inc. | www.finishlynx.com

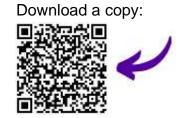

Contact Technical Support:

Email: support@finishlynx.com Phone: 978-556-978

Join Us Online:

Timer's Group: facebook.com/groups/finishlynx Facebook: facebook.com/finishlynx Instagram: @finishlynx Verify that your FinishLynx Platinum Package contains the components pictured here. If not, or if you need help, call: (978) 556 9780 - USA

| Item                                                                          | Description                                         | ID               | Item                        | Description                                                                              | ID                                              |
|-------------------------------------------------------------------------------|-----------------------------------------------------|------------------|-----------------------------|------------------------------------------------------------------------------------------|-------------------------------------------------|
| 1                                                                             | 2x EtherLynx Vision high<br>sensitivity camera      | 5L500            | Not Pictured                | 2x High Resolution option<br>embedded in camera                                          | 5LHR                                            |
| Not Pictured                                                                  | Internal RadioLynx receiver<br>embedded in camera   | Int-DEC-<br>004  | Not pictured                | Timing option embedded in camera                                                         | 5LTE                                            |
| Not Pictured                                                                  | Pictured Video Display Option<br>embedded in camera |                  | 0-                          | 2 x C-Mount 8-48mm f1.2<br>Motorized Zoom Lens                                           | C848M                                           |
|                                                                               | DB15 to XLR Connection cable                        | 451-S            | and the second              | Normally closed start sensor<br>with light and mount                                     | 3L400<br>3L-Mount                               |
| -                                                                             | 2 x Remote positioner                               | 2L102            | Ŵ                           | 500 ft. start sensor cable                                                               | 3A100                                           |
| $\bigcirc$                                                                    | 4 x 25 ft. Ethernet cables                          | C10BT            | S                           | IdentiLynx Full Frame Video<br>Camera kit                                                | SR -<br>IdentiLynx                              |
| Á                                                                             | Heavy duty 105" tripod<br>Heavy duty 74" tripod     | TP-105<br>BG3036 | And the same                | 8 port 10/100 Power over<br>Ethernet switch                                              | PoE-Switch                                      |
| 2 x Geared head                                                               |                                                     | BG3275           | B                           | RadioLynx Transmitter and<br>Receiver (includes<br>RadioLynx start sensor (red<br>case)) | 3L900                                           |
| THE                                                                           | 2 x Super head clamp                                | BG2909           |                             | CS Mount 2.8-10mm P-Iris<br>lens                                                         | CS2810P                                         |
| <b>1</b>                                                                      | Capture button                                      | 1A205USB         | 0                           | CS Mount to C Mount<br>Adapter                                                           | MCS-C                                           |
|                                                                               | 2 x Carrying case                                   | 1A207            | enter setur<br>enter Marine | Lynx USB Flash Drive with<br>FinishLynx32, LynxPad, and<br>Plug-ins                      | 5LSW,<br>5LPRL<br>5LPACM<br>5LPNCP an<br>9LSW01 |
| Boys 3000 Meter<br>4 Hensterf Bitano<br>5 Wellingen 53(55<br>8 Truct 1 236,73 | Lynx Portable Display Kit                           | KPort_Dspl       |                             |                                                                                          |                                                 |

To access the files, insert the flash drive in your computer and click on START.html

# Items Not Included

- Laptop running Microsoft Windows. Your computer needs: two available USB ports, and one available Ethernet port.
- Flathead screwdriver. (optional)
- Step ladder and table. (optional)
- Plumb bob and string. (optional)
- Printer (optional).
- Recommended: UPS Uninterruptible Power Supply (Battery Backup)

# Introduction

In this quick start guide, you will learn how to set up and configure the FinishLynx network as shown in the diagram above: set up the EtherLynx Vision cameras and align them with the finish line using the remote positioners and remote lens, capture, evaluate, and print a FinishLynx image and results, configure FinishLynx to work with the Portable LED Display, import a start list and export results of competitors that you have created in LynxPad. For more answers to common questions, visit the <u>support section of the Lynx website</u>.

# **Step 1:** Go to the Track

Bring your FinishLynx system (and an assistant) to the track. Make sure there is **power** available for your computers and for the Power over Ethernet switch. The EtherLynx Vision camera and the IdentiLynx camera will receive their power via the Ethernet data cables.

Set up a table near the finish line, ideally on the infield if power is available. The finish line should have black lane markers painted or taped on the finish. If not, we suggest you use black matte tape to designate lane lines. This will help you align the camera and get clearer images.

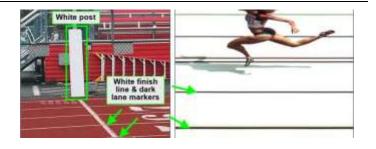

# Step 2: Install the Software

#### A. FinishLynx

Install from the Lynx USB Flash Drive that came with your system or download the latest version of FinishLynx at: www.finishlynx.com/product/software/finishlynx-results-software/

Follow the instructions on your screen to install FinishLynx and the RadioLynx (RL), Network Com Port (NCP), and Auto-Capture Mode (ACM) Plug-ins. When prompted, enter the serial numbers on your flash drive.

- Start FinishLynx by clicking the Windows Start button and selecting FinishLynx.
- 2) Verify that you have correctly installed the RL, NCP and ACM Plug-ins by clicking Help from the Menu bar and selecting About.... When the About FinishLynx window appears, the NCP, ACM and RL Plug-ins are listed with the serial numbers you entered during installation.

#### B. LynxPad

Install using the Lynx Resource CD or download the latest version of LynxPad at:

www.finishlynx.com/product/event-management/lynxpad/

Follow the instructions on your screen to install LynxPad. When prompted, enter the serial number found on your Lynx USB Flash Drive.

**Note:** You should **Right Click** on the installer and select **Run as Administrator** to install LynxPad, if you do not, you will not be able to print from LynxPad.

# **Step 3:** Evaluate a Sample Image

- 1. Start FinishLynx. Click File | Open....
- 2. Double-click Sprint.evn to open the sample event.
- 3. Click the mouse once on the torso of a competitor on the left side of the screen. A red hairline appears. You can click and hold the red crosshair and drag it up or down to the correct lane number on the left side of your screen.
- 4. Press **Enter** on your computer. The finisher's time appears in the start list above the image.
- 5. Repeat these steps for all the competitors on the screen. You have just successfully evaluated a race in FinishLynx.
- Click File | Close window. If you want to reuse the image later for practice evaluation, click No when asked to save your changes. Close FinishLynx.

### **Step 4:** Configure the Network for Windows 10 or 11

Follow the instructions on the <u>Windows 10 Networking QSG</u>. Follow the instructions on the <u>Windows 11 Networking QSG</u>.

# **Step 5:** Set Up the Primary Camera and Tripod

Set up the tripod in line with the finish line, preferably on the infield and approximately **15 feet back**.

**Note**: Minimum recommended camera distance from track is 12 feet (at this distance you may not be able to see the feet of the athlete in Lane 1 - being able to see the feet is not a requirement for accurate timing on the Torso of the athlete). If you need to be closer than this you may have to use the optional 2.8-10mm lens supplied with your Platinum package.

- 1. Extend the tripod legs so the geared head is approximately 7 ft high.
- 2. On the near side of the finish line, hold a plumb bob so that it is suspended directly above the middle of the finish line. This is the **plumb line**, shown as **a** in the image below.
- 3. Tie string to the screw on the top of the tripod head. Have your assistant take the other end of the string to the far side of the finish line and hold the string taught. This is the **sight line**, shown as **b** in the image below.

4. Move the tripod to the left or right until the plumb line and sight line touch at position **C** in the image below. The tripod is now in the plane of the finish line.

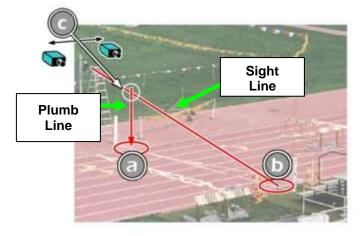

# **Step 6:** Set up the Reverse Angle Camera and Tripod

1. Repeat instructions above for Secondary Camera on the opposite side of the track.

# **Step 7:** Attach the Cameras to the Tripods

Note: Primary camera is marked TIMING ENABLED on camera ID plate on base of camera.

1. Secure the remote positioner to the camera bottom by turning the black handled thumbscrew. Make sure the FinishLynx label faces in the same direction as the camera lens will face.

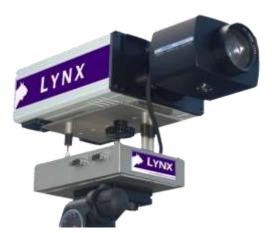

Note: Cables omitted for clarity and actual lens may vary from model shown

2. Connect the cable that comes with the remote positioner to the port on the positioner and the port on the back of the camera labeled **Remote.** 

- 3. Connect the cable on the remote lens to the remaining serial port on the remote positioner.
- 4. Secure the geared head to the top of the tripod.
- 5. Note how the mounting plate is attached to the top of the geared head. Then, pull back on the lever at the top of the geared head to release the mounting plate.
- 6. Tighten the mounting plate to the bottom of the remote positioner by turning the screw with a flathead screwdriver. Make sure the **Lens** marking on the bottom of the plate is facing the front of the remote positioner (where the Lynx label is affixed).
- 7. Attach the camera with the remote positioner and mounting plate to the tripod by clicking the mounting plate into place on the geared head.
- 8. With the camera lens lined up with and facing the finish line, make minor adjustments to the tripod legs so both bubbles on the tripod are centered.
- 9. Turn the black knob on the geared head that controls the **tilt** of the camera so that it is at about a 30-degree angle to the ground.
- 10. Repeat this process for the second EtherLynx Vision camera.

# Step 8: Connect the Cables to your Cameras

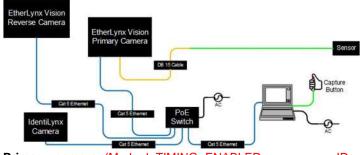

Primary camera (Marked TIMING ENABLED on camera ID plate on base of camera)

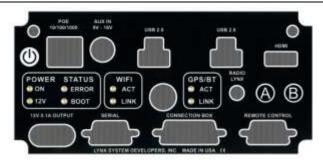

- Connect an Ethernet cable to the network connection on your computer and the other end to a port on the Powerover-Ethernet switch.
- 2. Connect an Ethernet cable between the back of the Primary camera labeled **POE 10/100/1000** and a port on the Power over Ethernet switch.
- 3. Turn on the camera by pressing and holding the white power button on the back.

# Step 9: Align the Primary Camera

**Note**: The EtherLynx Vision camera can be aligned using either 1-D mode or 2-D EasyAlign mode. We recommend using EasyAlign. If you are using an older model EtherLynx camera, however, it must be aligned using classic 1-D mode.

# NOTE: If running a wireless Ethernet card on your computer, we recommend that you disable it before starting FinishLynx and while the camera is booting.

**Start FinishLynx**. Wait while the green status bar in the lower right corner of the screen completes its cycle. After this is complete, repeat Step 8 parts 3-5 to connect, power, and boot the reverse angle camera. Allow the green status bar to complete its cycle.

#### Align Vision Camera in EasyAlign 2-D Video Mode

 Activate EasyAlign by clicking on the 2D align Icon in the top left-hand corner of the FinishLynx Hardware Control screen.

The icon turns green and the 2-D video viewer appears within the software. The 2-D viewer makes it easy to see how your camera is aligned on the finish. The goal is to align the green vertical line on the painted white finish line and near its front edge.

2. Adjust Remote Lens/Positioner Controls - Adjust the remote lens/position controls on the right of the FinishLynx hardware control screen.

### **Center Remote Camera Positioner**

Click to center the camera automatically using the remote positioner.

#### Remote Camera Tilt, Pan & Swivel

Use the remote **Tilt, Pan**, and **Swivel** buttons to adjust the orientation of the camera on the finish.

You want to ensure that the green vertical line is perfectly aligned on the white finish line and that all lanes are visible in the viewer.

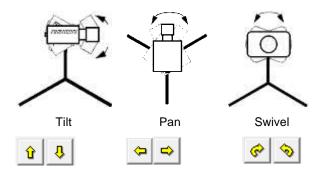

Have your assistant run through the finish line and watch where he/she appears on the computer monitor. The goal is for the runner's torso to be fully visible in both the inside and outside lanes. Once the camera's position is correct, you can then optimize the remote lens settings.

#### Remote Iris (adjusts amount of light in lens)

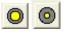

Enable the Auto-Iris feature to allow the software to remotely and automatically adjust the camera iris as the lighting changes:

- 1. Access the Camera Settings
- 2. Under the Parameters tab, set Gain Method: to AGC.
- 3. Check Auto-Iris. Click Ok. The iris will now open or close to maintain the AGC Parameters.

#### Remote Focus (adjusts near/far image focus)

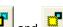

Click and hold the and add buttons on the keypad on the right of the FinishLynx screen until the image becomes crisp. Start by focusing on the far lane and adjust until all lanes are in focus. Ensure that athletes in all lanes (near and far) are in focus.

3. Once the camera appears to be aligned, Click the green

alignment 👤 icon to close 2D alignment and then click on

the red 1-D alignment icon

You will know when your camera is aligned on the finish line because the 1-D image will be primarily white. See image below for proper 1-D alignment.

If you followed the steps closely in 2-D align, the camera should already be aligned in 1-D mode as well. The 1-D image should look similar to the following screen capture:

# **Step 10:** Align the Reverse Angle Camera

1. Repeat Step 1: above for the non-timing Reverse Angle Camera.

# Step 11: Mount & Install IdentiLynx Camera

Follow the instructions on the IdentiLynx Quick Start Guide

# Step 12: Setup RadioLynx Wireless Start

Follow the instructions on the Internal RadioLynx Quick Start Guide

### **Step 13:** Connect Scoreboard

Follow the instructions on the Lynx Portable Display Quick Start Guide

# Step 14: Automatic Capture Module (ACM) Setup and Operation

#### A: Using ACM to Stop Running Time

The following information will help to set up the ACM feature for automatically capturing the athletes as they cross the finish line.

- 1. In the Hardware Control window, click on the Camera Settings .
- 2. Navigate to the **Capture** tab and set **Capture Method** to **Automatic**, and uncheck **Manual**.

#### **B: Using ACM to Stop Running Time**

The following information will help to set up the ACM feature for stopping or pausing the running time with each race.

- 1. In the Camera Settings, navigate to the Inputs tab and set Photo Eye to Internal.
- 2. Click **OK** to close the Camera Settings.
- 3. Go to Scoreboard | Options.
- 4. Set the Offset to 0.03.

#### **C: Manually Control ACM:**

1. Click on File | New to create a new blank event or click on the Create New Blank Event button in the upper left.

- In the Event Window, make sure there is an A for Armed and S for Scoreboard and it says Armed to the right of the race clock (when using ACM the C for capture will not show until capture is enabled).
- 3. Create a start for the event and confirm that the running time is showing on the Portable LED display.
- Click the Capture icon for enable capture and then hit the Alt+F keys and it will say Finishing to the right of the race clock (click Scoreboard for shortcut keys).
- 5. Have someone run through the finish line and the camera should capture image and the running time should stop and display the time to the hundredths.

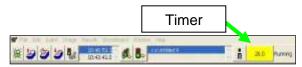

6. As you evaluate the image, the results should populate and page on the Portable LED Display.

**NOTE:** In multi-lap races you can use **Alt + P** to pause the running time as competitors pass in front of the camera.

|         | -                 |          |        | 11 |            | 12   | it in |
|---------|-------------------|----------|--------|----|------------|------|-------|
| and the | 10<br>20 June 200 | in secon | Ann BR | 1  | 2anar<br>M | N.M. |       |
| -+ #*   |                   |          |        |    |            |      |       |
|         |                   |          |        |    |            |      | -     |
|         |                   |          |        |    | _          | _    | 0     |
|         |                   |          |        | _  |            |      | 0     |
|         |                   |          |        |    |            |      |       |
|         |                   |          |        |    |            |      |       |

# **Step 15:** Create a Competition Directory for FinishLynx and LynxPad to Share

- 1. In FinishLynx, click File | Options | Event tab. Click the Browse button on the Event Directory: and navigate to the directory you created in Step 4, and click Ok.
- 2. Open the LynxPad software.
- 3. Click File | Options... and uncheck the Load Existing Results on Program Start box. Then, click Ok.
- Open the sample competition by clicking File | Open. Navigate to C:\LynxPadData\Sample and then double-click the lynx.cmp file. A practice competition opens on the screen.

# **Step 16:** Use FinishLynx with LynxPad Data

- k 🌌
- In FinishLynx, click from LynxPad. The Go To Event dialog appears.
- Click the Load Schedule button once and then expand the drop-down list; a list of events appears. Click to select the "110 Meter Hurdles Men (9, 3, 1)" event in the list, and then click Ok. The first heat of the third round of the men's 110m hurdles opens on the FinishLynx screen.
- 3. Either use a starting gun, or tap the end of the sensor with your hand this simulates the firing of the starting gun and starts the yellow FinishLynx timer.
- 4. Toggle the Capture by clicking the button next to the yellow

timer  $\underline{\mathbf{W}}$ , and then have your assistant run through the finish line.

5. Practice evaluating the image by following the same steps you followed earlier in 0

- 5. Still in LynxPad, click File | Options.... Click the Browse button next to the Directory: text field. Navigate to the directory you created earlier. Select it and click Ok. Click Apply and then click Ok again.
- Still in LynxPad, click File | Save as... and navigate to a location you wish to save the LynxPad data. Then, click Ok. Now, FinishLynx can get start lists created in LynxPad, and LynxPad can import results generated by FinishLynx.
- 6. Click File | Save to save the race to the *Practice competition* directory.
- 7. (Optional) Print the results and a portion of the FinishLynx image by right-clicking on the image and drawing a box around the portion you want to appear in your printout. For example, the first place finisher or a close finish between two competitors. Click Ok and then select the printer from the Print dialog to send the image with results to the printer.
- Click File | Close window and then click Yes to save changes you made to the FinishLynx image when you cropped it.
- In LynxPad, click to highlight *Men 110 Meter Hurdles* in the Events window. The start list appears in the Heats window.
- 10. Still in LynxPad, click **Competition** | **Refresh All Results**. The results from the race you just evaluated appear in LynxPad.

Looking for more resources? Visit our <u>YouTube Channel</u> (www.youtube.com/finishlynx) for setup and support videos.

### Notes: